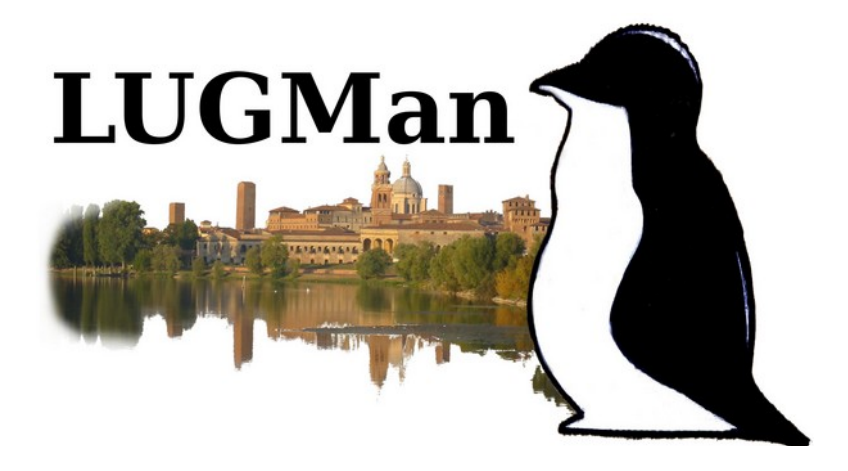

# Corso base su GNU/Linux per utilizzatori

IIIº Incontro - 10/02/2024

# Indice generale

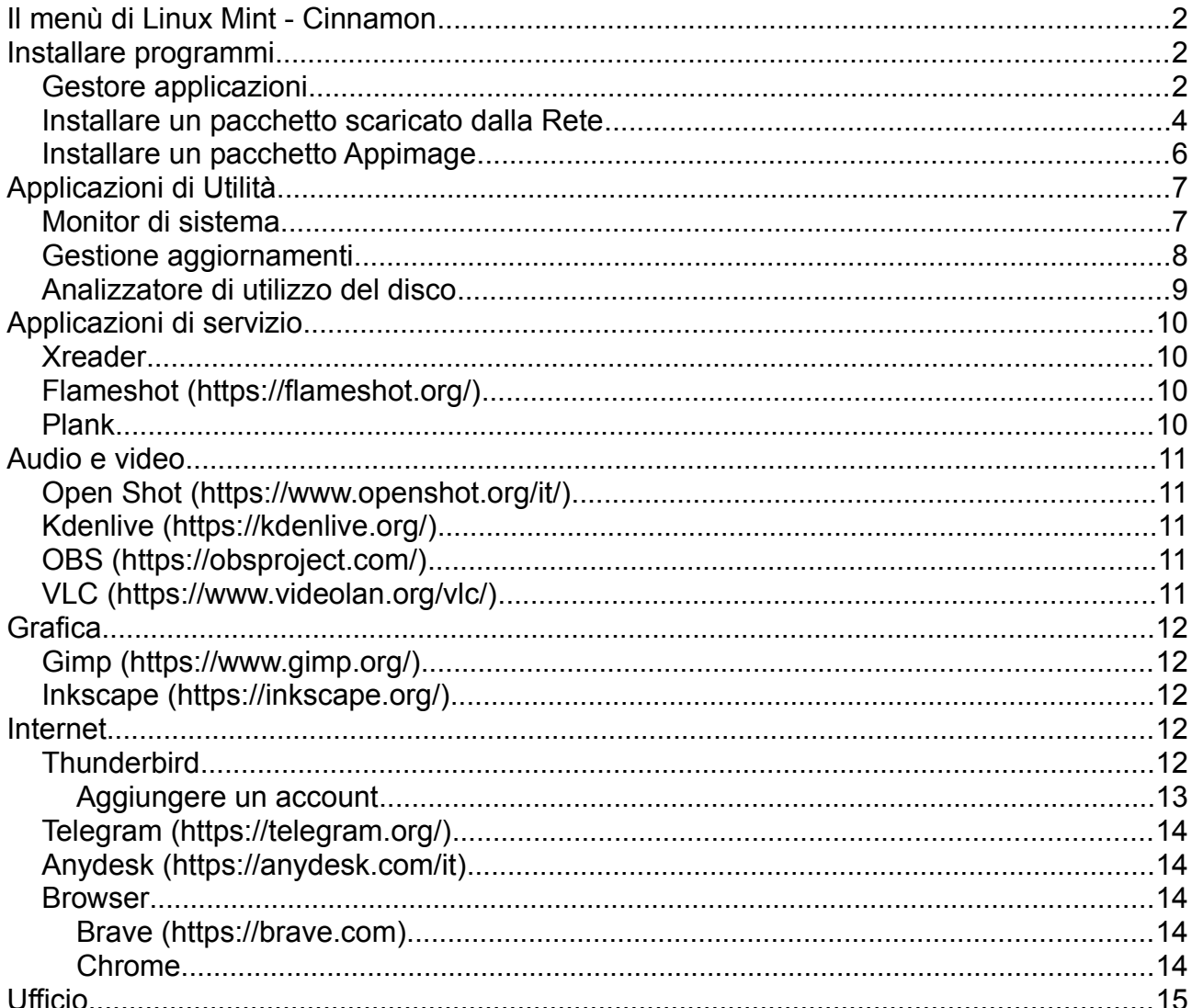

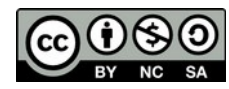

# <span id="page-1-2"></span>**Il menù di Linux Mint - Cinnamon**

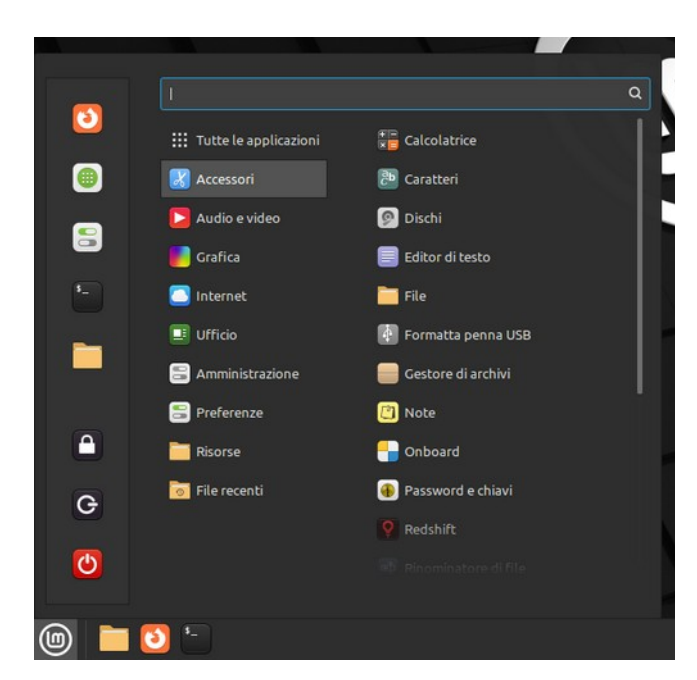

Come già presentato nel I° incontro cliccando sull'icona del menù si apre il menù principale. Sulla sinistra ci sono alcuni bottoni relativi a funzioni generali (spegnere o riavviare, terminare la sessione di lavoro, bloccare lo schermo, installazione dei programmi, impostazioni di sistema), scorrendo con il mouse sulle icone, nella riga in basso del menù compare la descrizione del pulsante. In alto c'è la barra di ricerca su cui è possibile scrivere parte del nome della applicazione che si sta cercando.

L'elenco centrale è quello delle categorie delle applicazioni installate, scorrendolo compare, a destra, l'elenco dei programmi che ne fanno parte. Cliccando sul nome il programma viene avviato.

Volendo duplicare l'icona per lanciare il programma anche fuori dal menù è sufficiente cliccare col tasto destro sul nome del programma, appare un menù a tendina dove, tra le altre ci sono le voci "Aggiungi al al pannello" cioè in basso, di fianco alla icona del menù, oppure con la voce "Aggiungi al desktop".

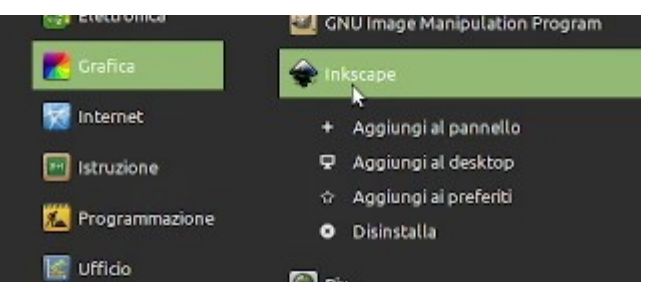

# <span id="page-1-1"></span>**Installare programmi**

Installando GNU/Linux molte applicazioni sono già presenti, altre si possono installare da **Gestore applicazioni** o scaricandole dal web. Se non presenti o non recenti si possono scaricare dal web dove, dovendo scegliere, si consiglia di preferire, in ordine, i pacchetti DEB, i file APPIMAGE , cercando di scartare la tecnologia FLATPACK e ancor di più i pacchetti SNAP (sponsorizzati da Ubuntu).

## <span id="page-1-0"></span>**Gestore applicazioni**

Già nel primo incontro si è parlato di come installare i programmi su Linux Mint utilizzando il "Gestore pacchetti" e comandi da Terminale. Tali metodi sono potenti ed efficienti ma non propriamente semplici da usare, per questo, come in diverse altre distribuzioni, è presente il "Gestore applicazioni", un pannello di semplice utilizzo che copre la maggior parte delle esigenze.

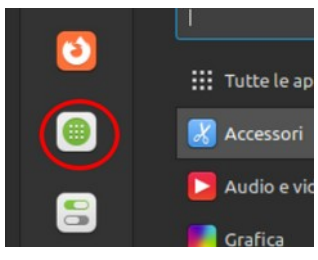

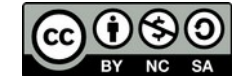

Quando lo si lancia, con l'apposito bottone del menù o cercando l'omonima applicazione, bisogna attendere un po' (dipende dalla potenza elaborativa del PC) perché deve raccogliere le informazioni sul corposo elenco da presentare.

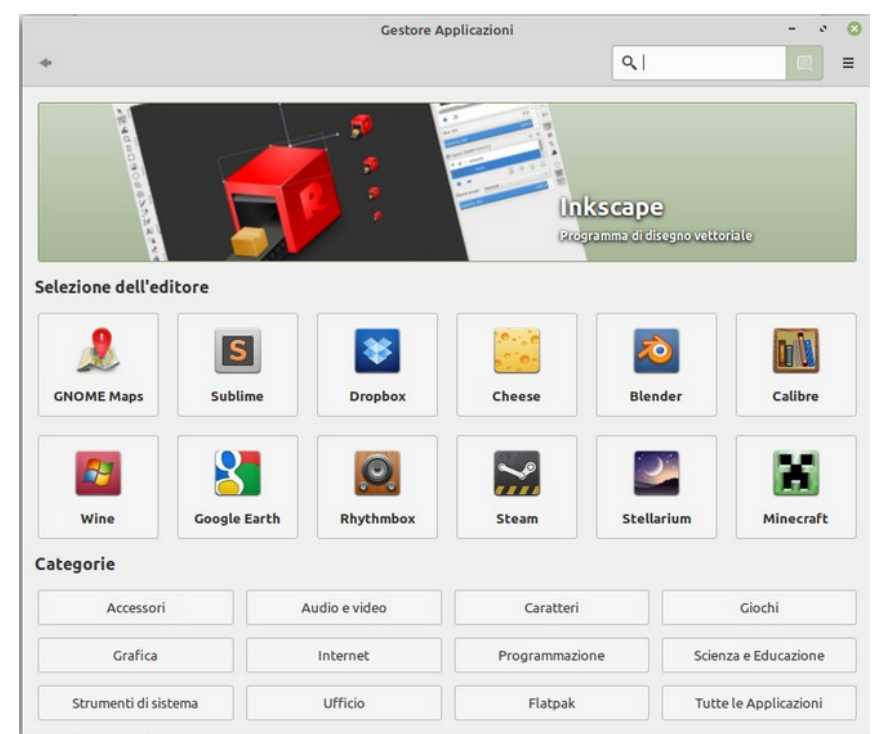

Sono presenti alcuni titoli più richiesti e le categorie in cui è classificato il materiale che si può installare.

Man mano che si digita nella casella appare e si aggiorna l'elenco dei programmi (e moduli) che contengono quei caratteri.

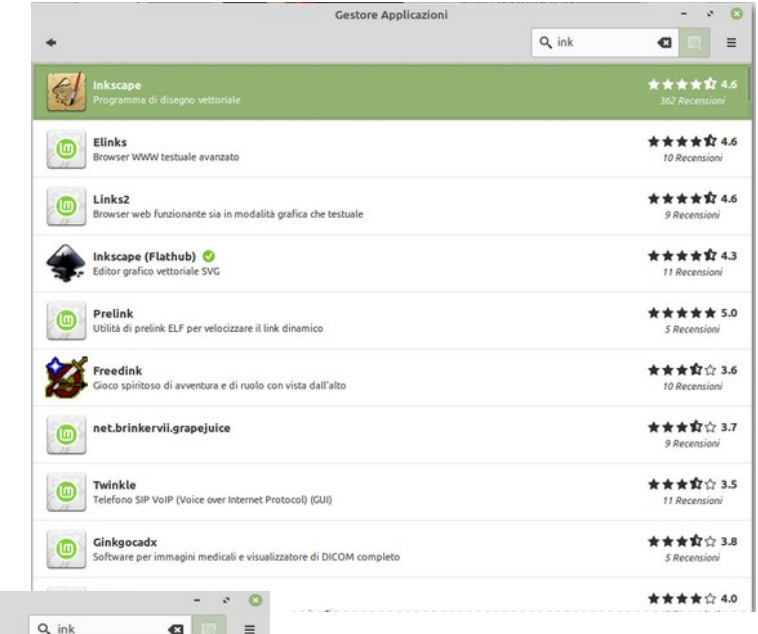

Inkscape è un editor di illustrazioni che ha tutto ciò che è necessario per creare arte digitale di qualità professionale. Può essere usato per creare<br>diagrammi e illustrazioni, disegni tecnici, grafica per il web, clip ar

Cestore Applicazioni

Cliccando sul programma interessato si apre la finestra con tutte le informazioni sul

programma e il pulsante **Installa** cliccando il quale, dopo la richiesta do inserimento della password, partirà il processo di installazione.

Inkscape

**Inkscape**<br>Programma di disegno vettoriale<br>★★★★★↓<br>362 Recensioni

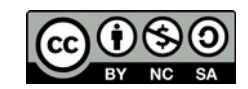

Così come si installa pure si disinstalla premendo "Rimuovi".

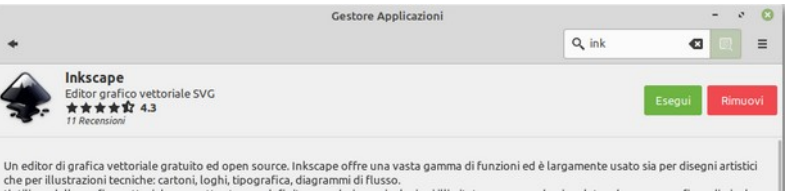

L'operazione di installazione e successiva disinstallazione lascia nel PC quasi nessuna traccia.

Si segnala che sul Gestore applicazioni non sempre ci sono le ultime versioni dei programmi quindi si consiglia verificare la versione e, se si vuole quella più recente, utilizzare il metodo seguente.

## <span id="page-3-0"></span>**Installare un pacchetto scaricato dalla Rete**

Quando non si trova il programma su Gestore applicazioni o quando si trova su esso una versione non recente è possibile scaricare il pacchetto dalla Rete. Attenzione ad eseguire il download dai siti ufficiali. Ad esempio, volendo installare il browser Opera, che non è presente nei repository di Mint, si può scaricare il pacchetto DEB dal sito ufficiale (www.opera.com).

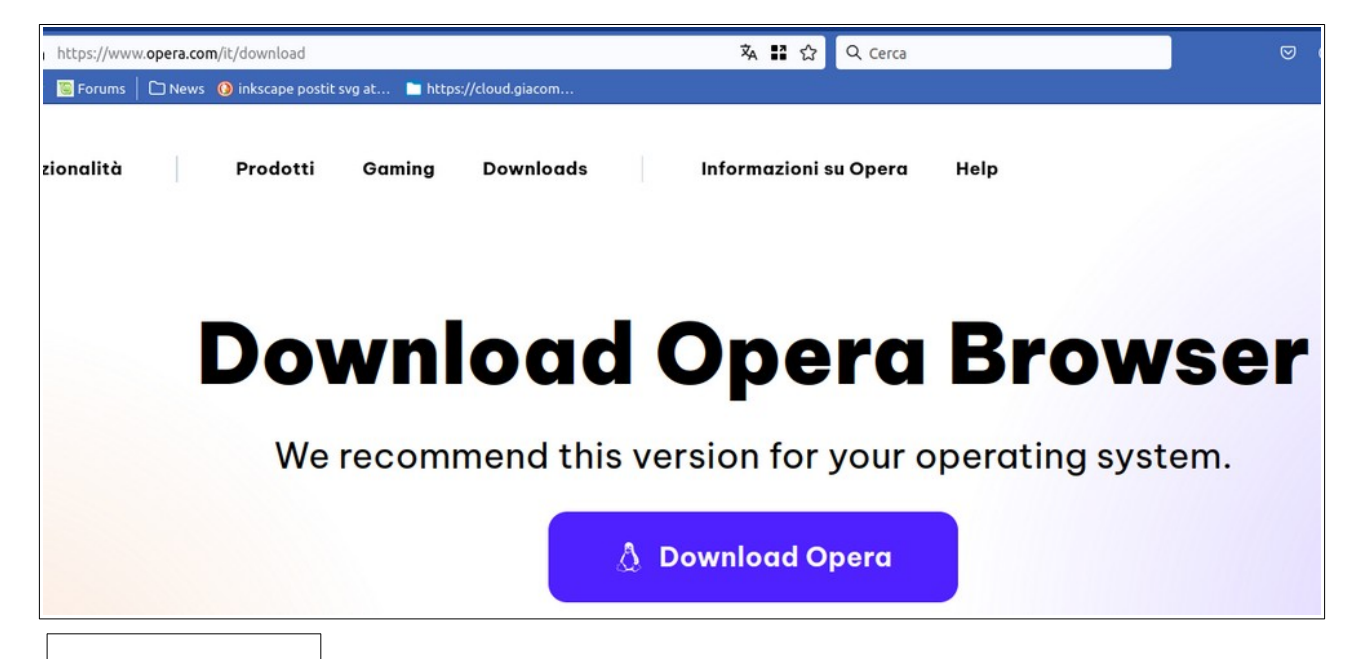

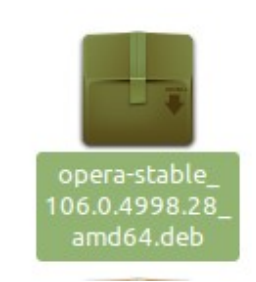

Una volta scaricato il pacchetto, probabilmente nella cartella Scaricati, basta eseguirlo, con un doppio click o la pressione di Invio, per aprire la finestra di installazione.

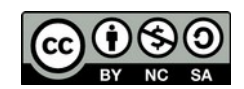

Cliccando su "Installa pacchetto" parte il processo di installazione, dopo aver richiesto la password di amministratore. Il processo potrebbe richiedere ulteriori conferme per l'installazione di moduli

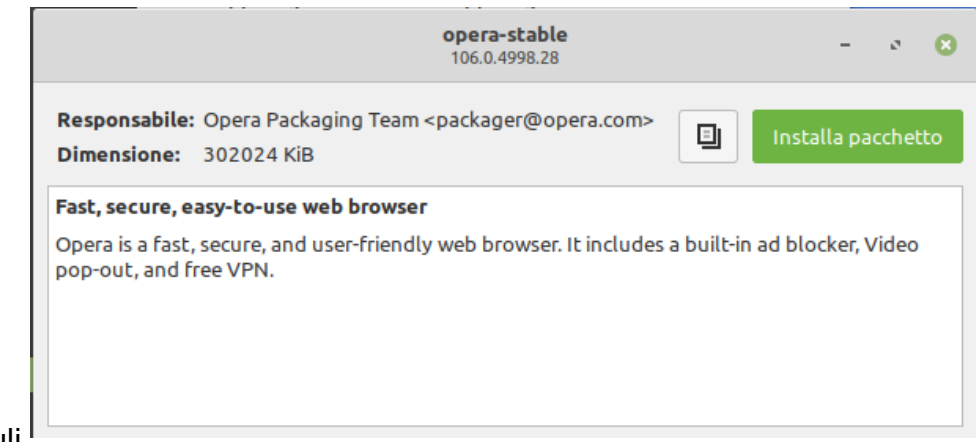

e librerie necessari ma non ancora presenti sul PC.

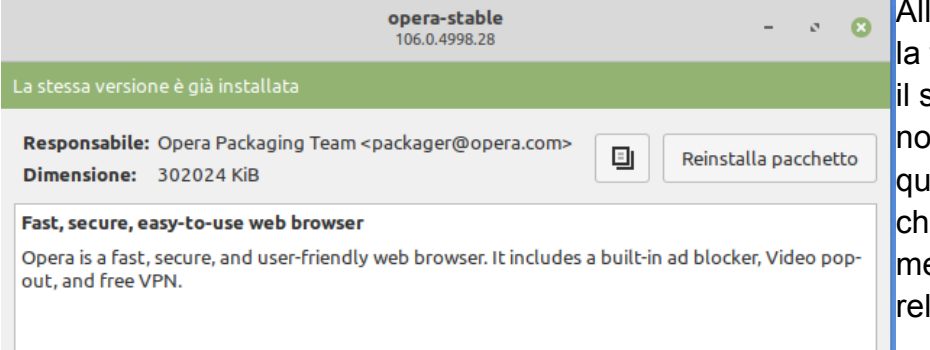

la fine della installazione finestra modifica in parte suo layout con indicazioni n proprio chiare, ma a questo punto la si può iudere e verificare nel enù che già c'è la voce lativa.

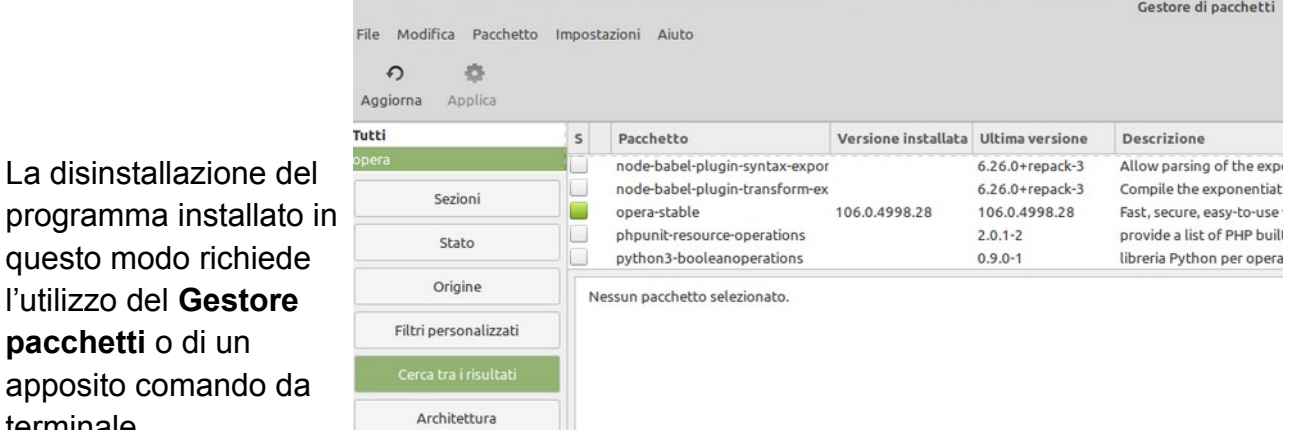

sudo apt remove opera

l'utilizzo del **Gestore pacchetti** o di un

terminale

… o ancora utilizzando l'ultima voce dell'elenco a discesa che appare cliccando col tasto destro del mouse sulla voce di menù.

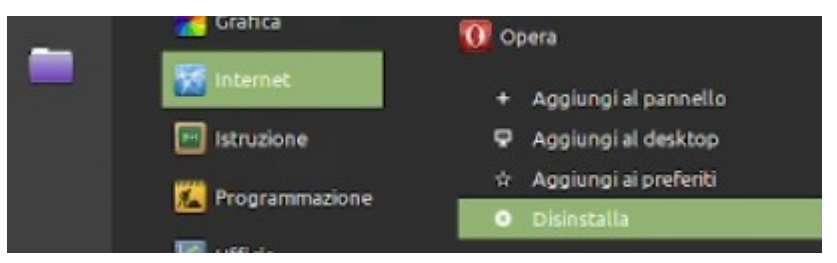

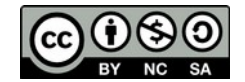

## <span id="page-5-0"></span>**Installare un pacchetto Appimage**

Diversi programmi, nei rispettivi siti ufficiali propongono anche il pacchetto Appimage, inoltre è disponibile in Rete il sito <https://www.appimagehub.com/>che è una sorta di raccoglitore di pacchetti con questo formato.

Una volta scaricato il pacchetto .appimage in una cartella del proprio PC (i puristi consigliano di metterlo in /usr/share) il file non è ancora utilizzabile infatti avviandolo con un doppio click appare il messaggio ...

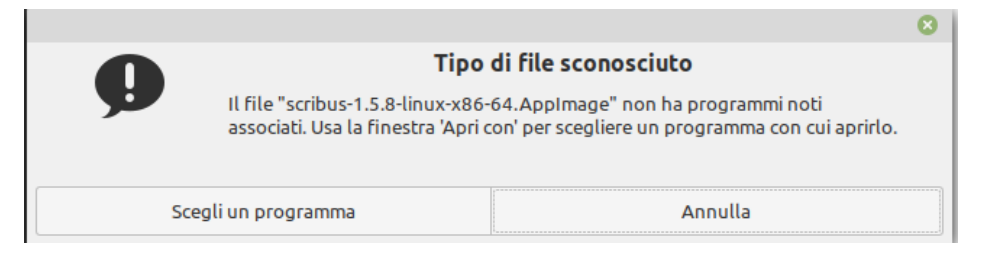

… questo perché il computer non sa ancora che tale programma può essere eseguito per conto suo, quindi bisogna **renderlo eseguibile**. Uno dei modi per rendere eseguibile un pacchetto .appimage, forse il più semplice, consiste nel cliccare sul file col taso destro del mouse e scegliere poi "Proprietà". Nel pannello che appare scegliere la scheda **Permessi** dove si andrà a mettere la spunta sulla voce **Esecuzione**.

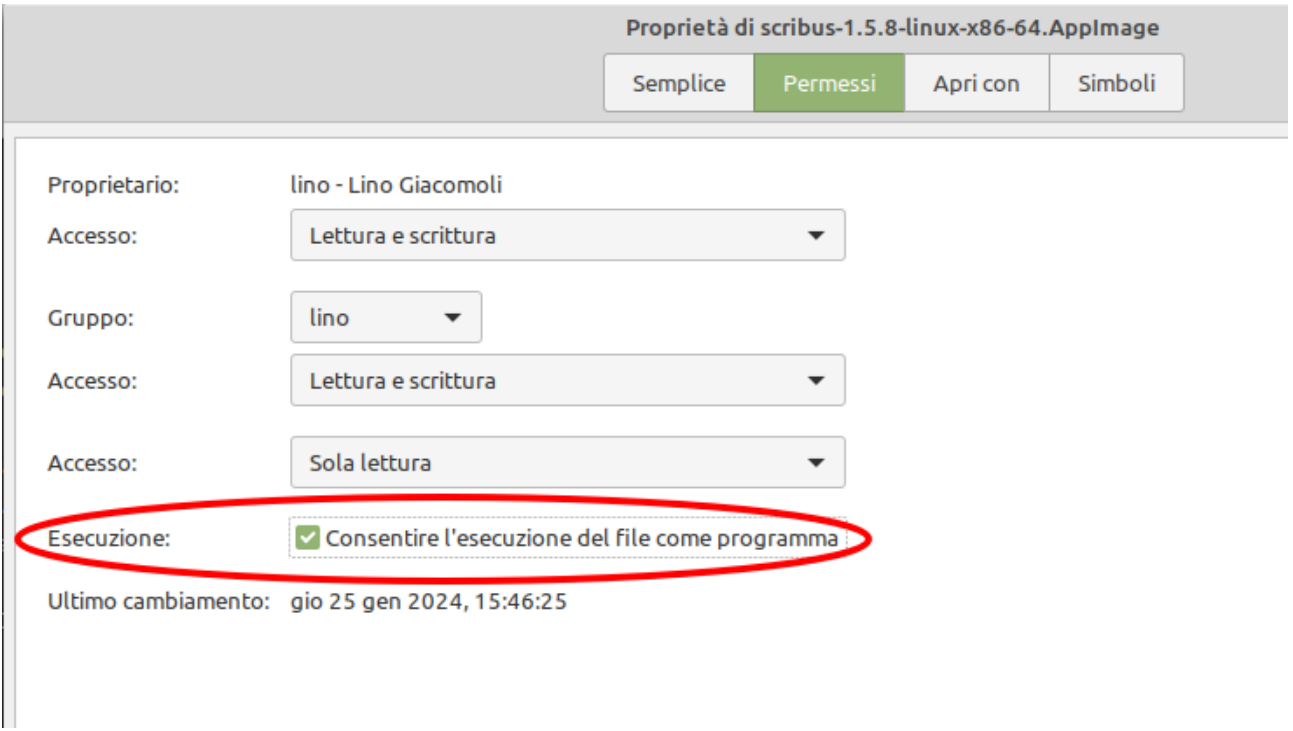

Da qui in avanti con un doppio-click sul file il programma andrà in esecuzione.

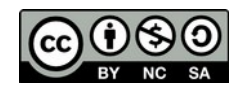

# <span id="page-6-1"></span>**Applicazioni di Utilità**

## <span id="page-6-0"></span>**Monitor di sistema**

Menu → Amministrazione → Monitor di sistema

È una applicazione utile per controllare il funzionamento del computer e per togliersi dai guai in situazioni particolari.

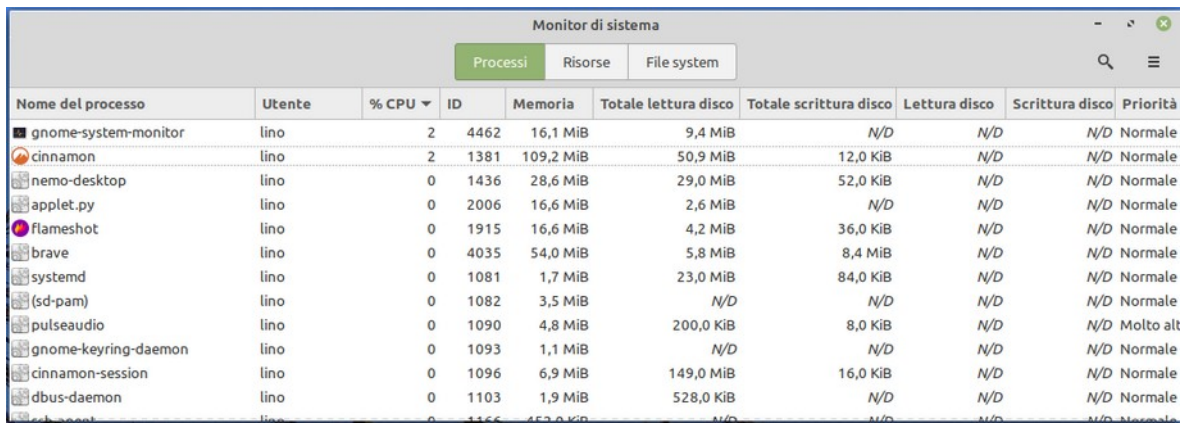

La maschera **Processi** visualizza l'elenco dei processi in funzione in un determinato momento. Per ognuno viene indicato la percentuale di CPU utilizzata e la memoria occupata, oltre alla quantità di dati letti e scritti sul disco. Questa maschera può essere utile in casi estremi quando si bloccasse un programma, in quel caso lo si cerca nell'elenco e, una volta trovato, lo si può terminare o uccidere cliccando col tasto destro del mouse.

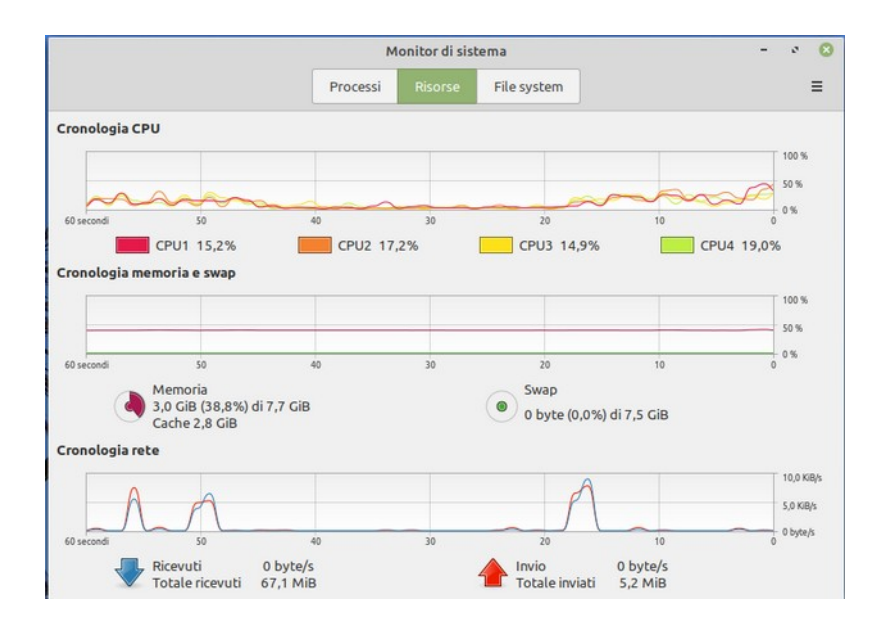

In **Risorse** è visualizzato graficamente l'utilizzo delle risorse del sistema (CPU, Memoria, utilizzo della rete), sono informazioni utili per comprendere quanto e come è impegnato il computer soprattutto quando si notano rallentamenti strani.

Queste stesse informazioni si possono ottenere sulla barra delle applicazioni aggiungendovi la applet **Monitor di sistema**.

Linux Users Group di Mantova  $\left[\text{cc}\right]\cup\,\,\forall\,\cup\,\,\cdots\,\,$  7/15

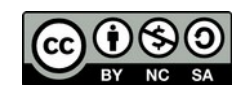

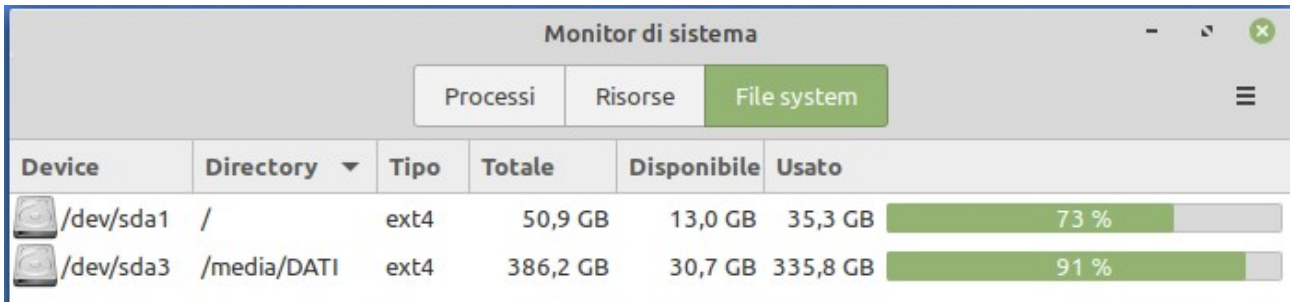

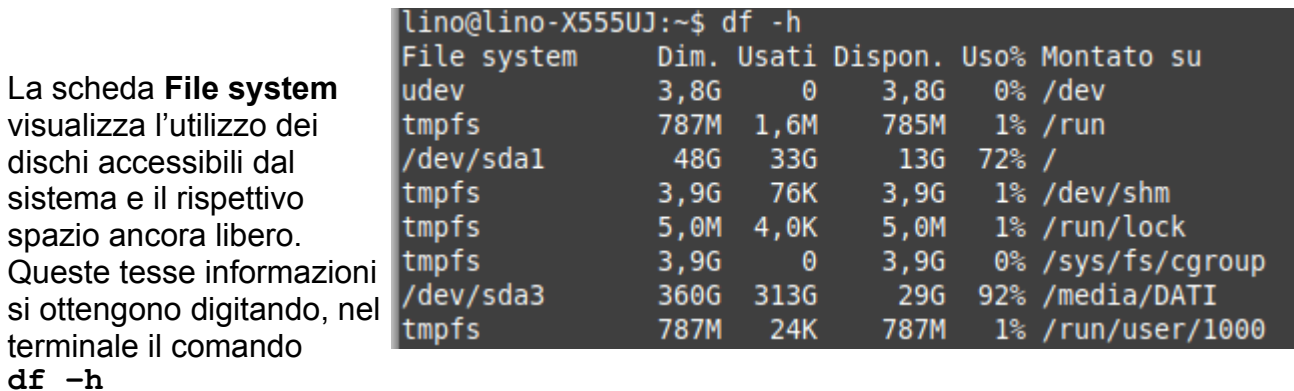

per visualizzare un monitor di sistema da terminale si può usare il comando **top** o **htop**

## <span id="page-7-0"></span>**Gestione aggiornamenti**

Menu → Amministrazione → Gestore aggiornamenti

La presenza di aggiornamenti viene segnalata dalla icona presente nella system ¢ tray, cliccando su questa, o scegliendo la voce di menù indicata sopra appare la seguente finestra con elencati i moduli e i programmi aggiornabili. Solitamente si aggiorna tutto cliccando su **Installa aggiornamenti** ma volendo si possono togliere e mettere le spunte su ciò che si intende aggiornare.

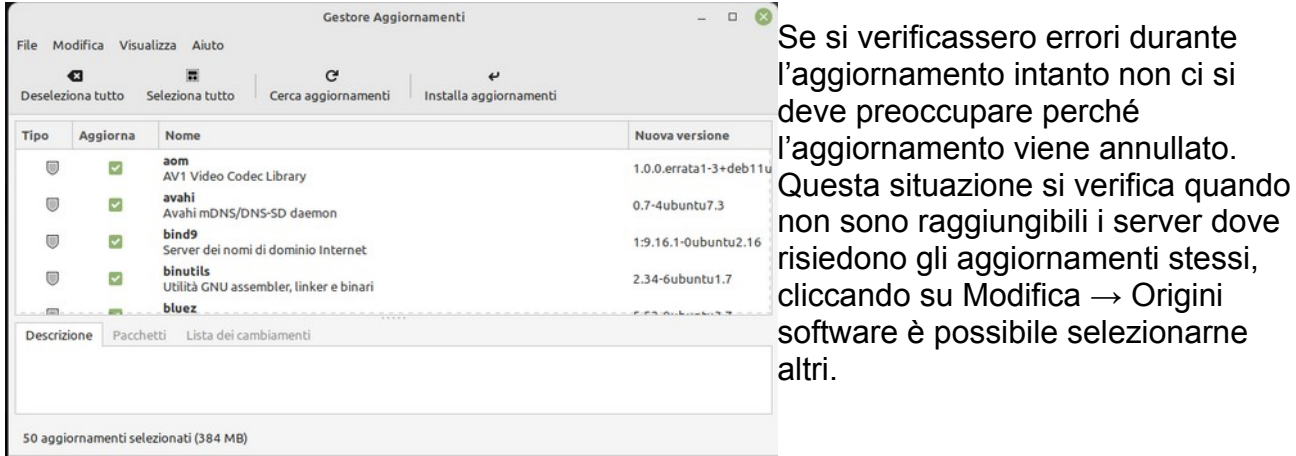

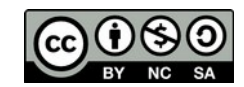

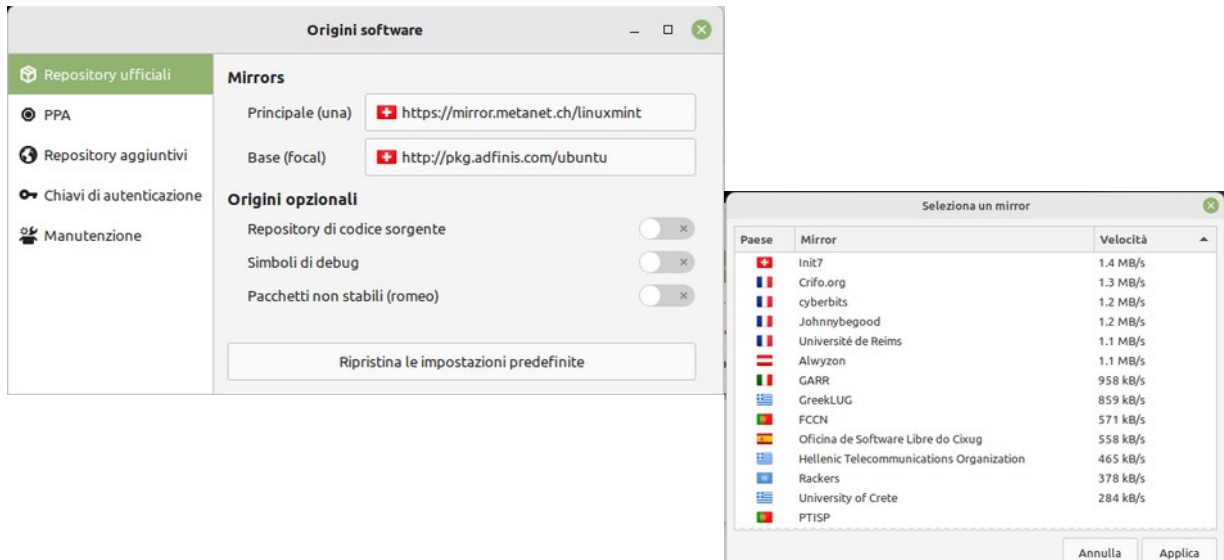

Nella finestra **Origini software** nella sezione Mirrors ci sono 2 caselle, cliccando su ognuna di quelle si avvia un processo di chiamata dei vari server disponibili e viene visualizzata la rispettiva velocità di trasferimento, selezionati i server per entrambi gli elenchi si dovrà confermare la scelta in modo tale che venga aggiornato l'elenco degli aggiornamenti disponibili. Terminata questa fase si può tornare ad eseguire l'aggiornamento.

È possibile eseguire l'aggiornamento eseguendo, da terminale, i seguenti comandi: **sudo apt update sudo apt upgrade**

## <span id="page-8-0"></span>**Analizzatore di utilizzo del disco**

Menu → Amministrazione → Analizzatore di utilizzo del disco

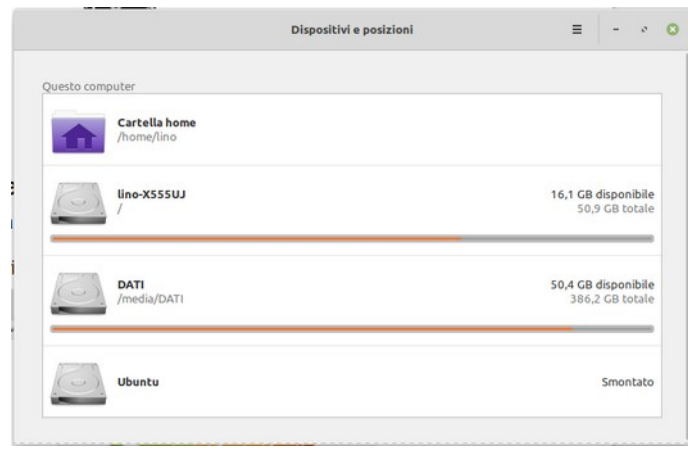

È un utilissimo strumento per verificare lo spazio occupato dalle diverse cartelle del disco. Inizialmente una finestra propone i diversi dischi o zone che è possibile analizzare, volendo cliccando su  $\equiv$ è possibile selezionare un percorso specifico.

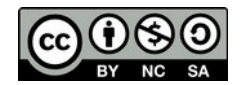

Passato il tempo necessario per l'analisi viene proposta una finestra simile a questa dove, nel lato sinistro sono presenti le cartelle in ordine decrescente di dimensione, si noti che

vengono presentate anche le cartelle nascoste, riconoscibili perché precedute dal punto (.).

Cliccando sul triangolino a sinistra si espande l'elenco delle cartelle in esse contenute. Sul lato destro c'è la rappresentazione grafica delle cartelle e delle rispettive dimensioni, passandovi sopra col mouse ne

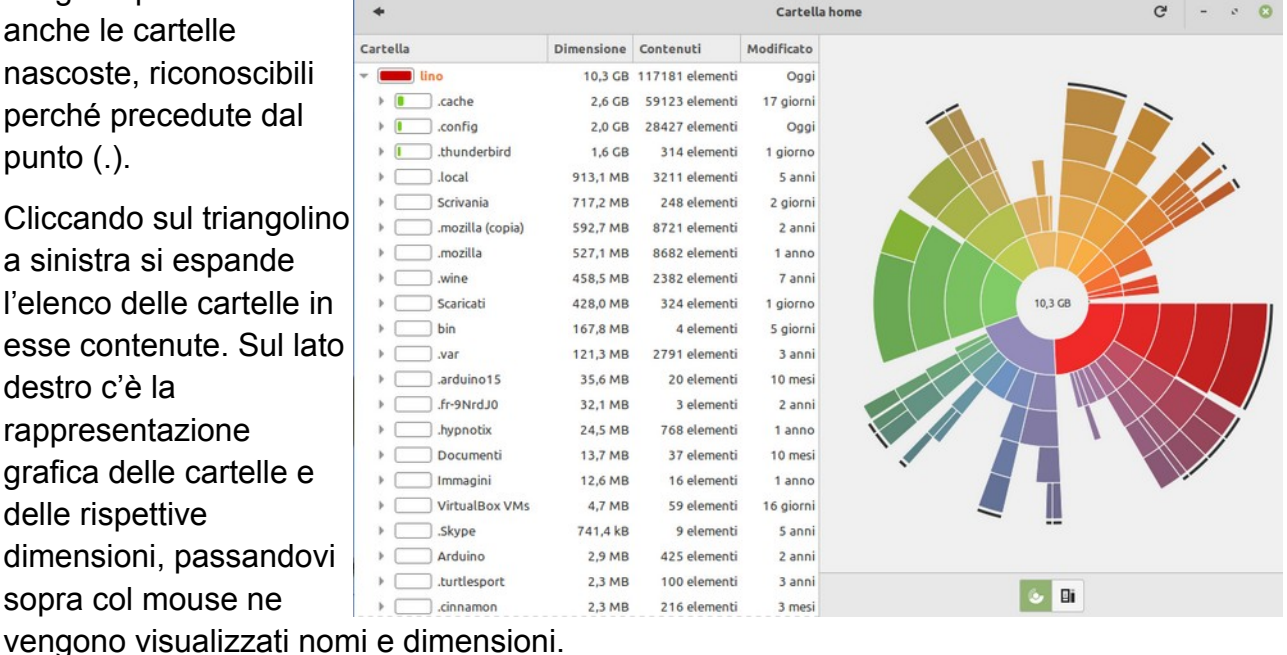

# <span id="page-9-3"></span>**Applicazioni di servizio**

#### <span id="page-9-2"></span>**Xreader**

**Lettore di documenti**, installato di default, è pensato per aprire diversi formati di documento, i PDF principalmente.

## <span id="page-9-1"></span>**Flameshot** (https://flameshot.org/)

Interessantissimo programmino che esegue lo screenshot di porzioni dello schermo. Su ciò che viene catturato è poi possibile scrivere, disegnare, evidenziare, ecc…, ed infine si può salvare l'immagine o copiarla in memoria per incollarla su un documento. Si installa da Gestore applicazioni.

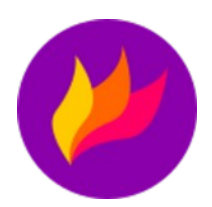

## <span id="page-9-0"></span>**Plank**

È simile al famoso strumento Dock di MacOS. È molto utile per diversi

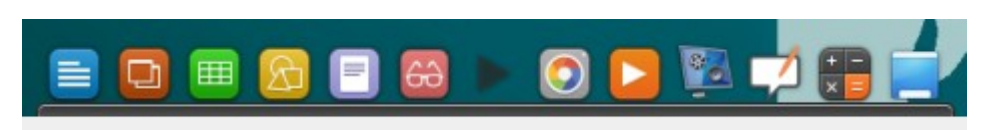

utenti perché presenta le icone delle applicazioni di più frequente utilizzo su un lato dello schermo in modo che siano facilmente accessibili. Si installa da Gestore applicazioni.

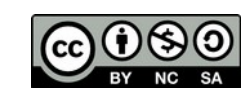

# <span id="page-10-4"></span>**Audio e video**

## <span id="page-10-3"></span>**Open Shot** (https://www.openshot.org/it/)

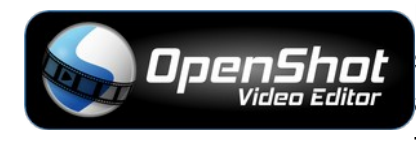

Programma per l'editing video di apprendimento piuttosto semplice. È ideale per ritagliare e/o montare video aggiungendo sottofondo musicare e inserendo effetti e transazioni molto piacevoli.

## <span id="page-10-2"></span>**Kdenlive** (https://kdenlive.org/)

Un'altro programma di video-editing con una impostazione più classica e professionale, l'apprendimento è più difficile ma l'impostazione è simile a quella dei software professionali.

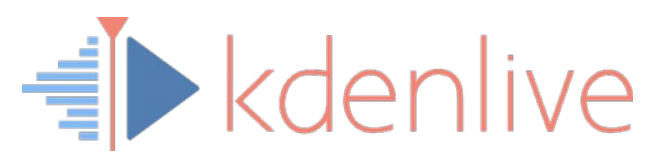

#### <span id="page-10-1"></span>**OBS** (https://obsproject.com/)

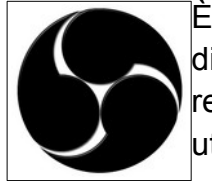

È un software per la registrazione video e per lo streaming dal vivo. Permette di impostare le scene e le fonti sia audio che video prima dell'evento da registrare o trasmettere in modo da predisporre un perfetto tavolo di regia da utilizzare durante l'evento, evita quindi la necessità di post-produzione.

È estremamente versatile anche grazie ai numerosi plug-in disponibili in rete.

#### <span id="page-10-0"></span>**VLC** (https://www.videolan.org/vlc/)

È forse il miglior player audio-video esistente. Anche se su Mint già c'è Celluloid che svolge egregiamente il suo compito, VLC aggiunge funzionalità interessanti come l'utilizzo delle periferiche multimediali collegate al dispositivo e la produzione dello streaming in rete.

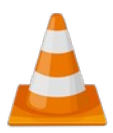

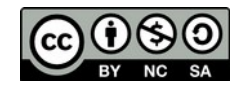

# <span id="page-11-4"></span>**Grafica**

#### <span id="page-11-3"></span>**Gimp** (https://www.gimp.org/)

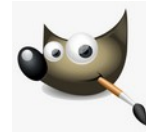

GNU Image Manipulation Program (Gimp) è il più valido e famoso programma di elaborazione delle immagini (fotoritocco) presente nel mondo del software libero, è l'equivalente di Photoshop, infatti propone la stessa logica di utilizzo. Si installa da Gestore applicazioni.

#### <span id="page-11-2"></span>**Inkscape** (https://inkscape.org/)

Per la grafica vettoriale, preferibile per la creazione di immagini, volantini, manifesti, ecc…, è consigliabile Inkscape. La sua peculiarità è che l'immagine viene composta da elementi grafici elementari che possono essere ritoccati in ogni momento. Si installa da Gestore applicazioni. (Se si hanno meno pretese è possibile utilizzare LibreOffice Draw).

# <span id="page-11-1"></span>**Internet**

## <span id="page-11-0"></span>**Thunderbird**

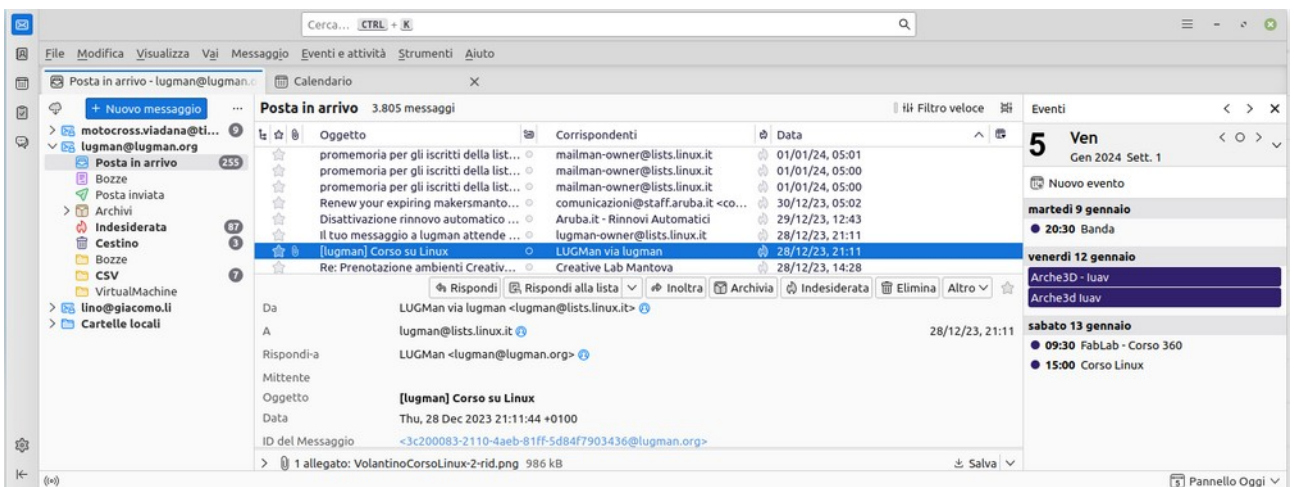

È il programma più diffuso e forse più valido per la gestione della posta elettronica e della agenda degli impegni (Calendario). È possibile impostare diverse caselle di posta elettronica compresa quella di Gmail (più complessa delle altre). Inoltre può gestire uno o più calendari (agende) anche condivise. Thunderbird è preinstallato nelle distribuzioni basate su Debian, in caso contrario si può installare da Gestione applicazioni.

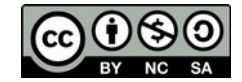

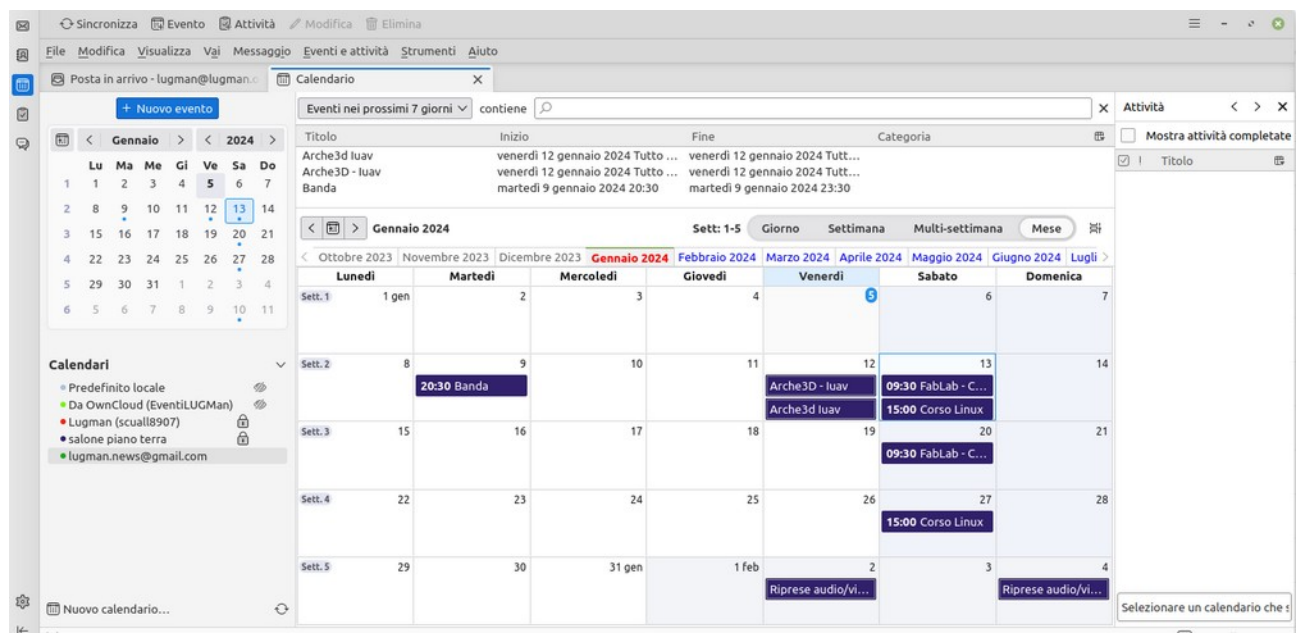

#### <span id="page-12-0"></span>**Aggiungere un account**

Per aggiungere un account andare sul menù **Modifica → Impostazioni account**. Si trova una finestra dove gestire tutti i propri account e dove, cliccando su **Azioni account**, si accede al comando **Aggiungi account di posta.**

Si inseriscono quindi i dati dell'account e s clicca su **Contin** nella finestra ch appare inserire impostazioni de server (vengono comunicate dal fornitore del servizio).

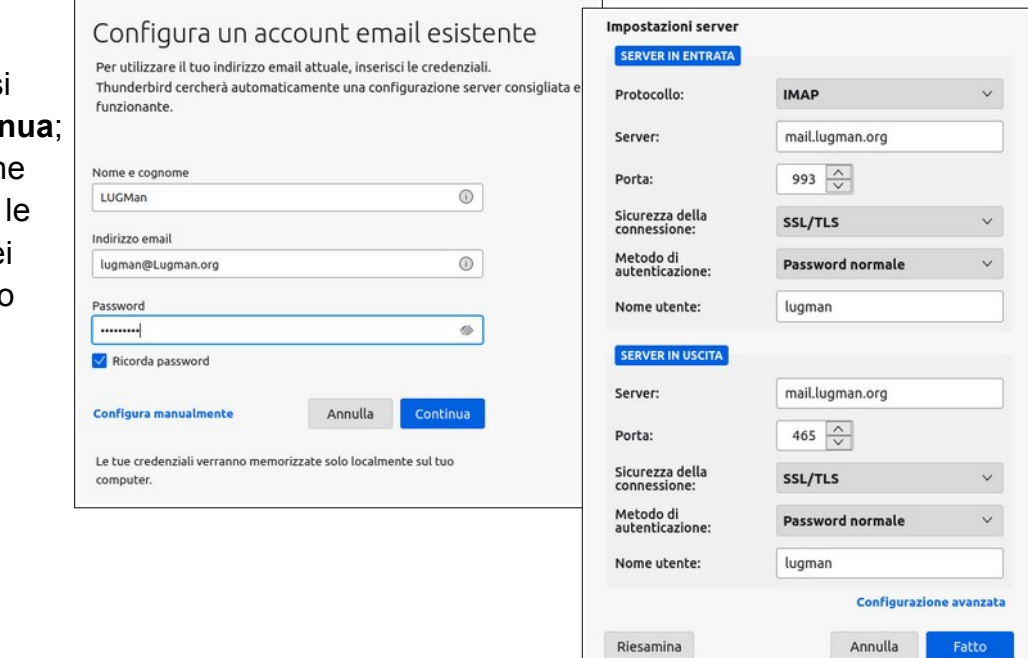

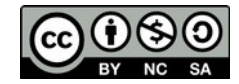

Thunderbird tenterà di rilevare automaticamente i campi lasciati

# <span id="page-13-4"></span>**Telegram** (https://telegram.org/)

Il potente programma di messaggistica esiste anche in versione web e desktop. La versione web si ottiene andando sul link [https://web.telegram.org,](https://web.telegram.org/) si dovrà inquadrare un QRcode con lo smartphone su cui è già funzionante Telegram per connetterlo al proprio account. La versione desktop presente su Gestione applicazioni non è molto recente per cui sarebbe preferibile scaricare l'ultima dal sito ufficiale, però non consigliamo questa soluzione perché vengono proposte tecnologie pesanti al posto dei classici pacchetti DEB. È preferibile la versione web.

# <span id="page-13-3"></span>**Anydesk** (https://anydesk.com/it)

È un ottimo programma per la tele-assistenza cioè per utilizzare un dispositivo da remoto, è disponibile per diverse piattaforme compreso Linux e Android. È possibile installarlo da Gestore applicazioni o dal sito ufficiale.

Una volta installato Anydesk assegna un numero (indirizzo) univoco al dispositivo. Su Dispositivo remoto si inserisce il numero del PC da controllare (che pure deve avere in funzione Anydesk) e si clicca su **Connetti**, sul PC da controllare appare una richiesta per accettare che

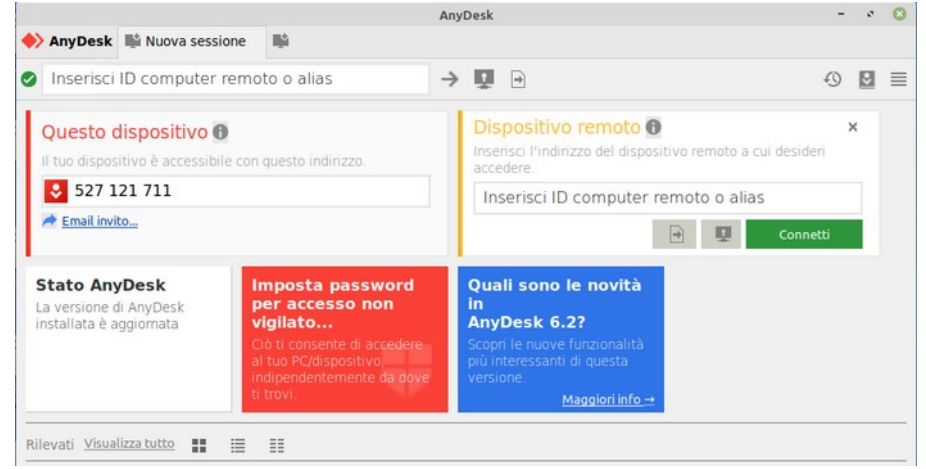

avvenga il controllo remoto, una volta accettato dal PC controllante si vedrà il desktop del PC controllato e si potrà operare su di esso.

#### <span id="page-13-2"></span>**Browser**

Le distribuzioni Debian based installano di default i browser Chromium e Mozilla Firefox, sono entrambi molto validi ma può succedere che qualche sito non funzioni correttamente o richieda espressamente un browser specifico.

#### <span id="page-13-1"></span>**Brave** (https://brave.com)

È una ottima alternativa che presenta nativamente potenti funzioni anti traking e di salvaguardia della privacy durante la navigazione. Le istruzioni per l'installazione sono in questo link <https://brave.com/linux/>, basta copiare i singoli comandi nel terminale.

#### <span id="page-13-0"></span>**Chrome**

Se proprio si è obbligati è possibile installare Google Chrome, si consiglia di scaricare il pacchetto dal sito di Google (https://www.google.com/intl/it/chrome/).

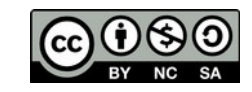

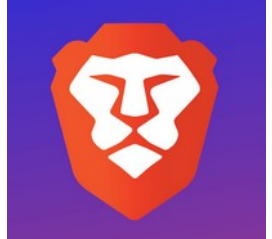

# <span id="page-14-0"></span>**Ufficio**

Molte distribuzioni Linux, Mint compreso, installano di default LibreOffice, la suite completa per l'ufficio, attualmente la migliore alternativa a Office di Microsoft. LO presenta i seguenti moduli:

**Writer** è il programma di videoscrittura, è molto evoluto.

**Calc** è il foglio di calcolo che non ha nulla da invidiare a MS/Excel

**Impress** è il programma per le presentazioni, un po' più spartano di Power Point ma ugualmente potente ed efficace.

**Draw** è un programma per il disegno vettoriale di facile apprendimento.

**Math** è il modulo per scrivere espressioni matematiche complesse.

**Base** per la gestione di database, ospita le funzioni basilari perché, dichiarato dagli sviluppatori, per database complessi esistono già applicazioni valide (MySQL, Maria, …). È comunque possibile gestire database relazionali con maschere, report e query.

La compatibilità dei documenti (nei confronti di MS/Office) è quasi totale, LO legge e memorizza in diversi formati, quelli liberi principalmente (Open Data Format) e quelli proprietari (DOCX, XLSX, PPTX, ecc…), per questioni di copyright non è possibile utilizzare il linguaggio di programmazione (VBA).

LO produce nativamente le versioni PDF dei documenti, anche la versione /A richiesta dalla Pubblica Amministrazione.

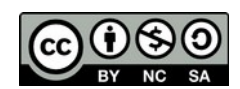